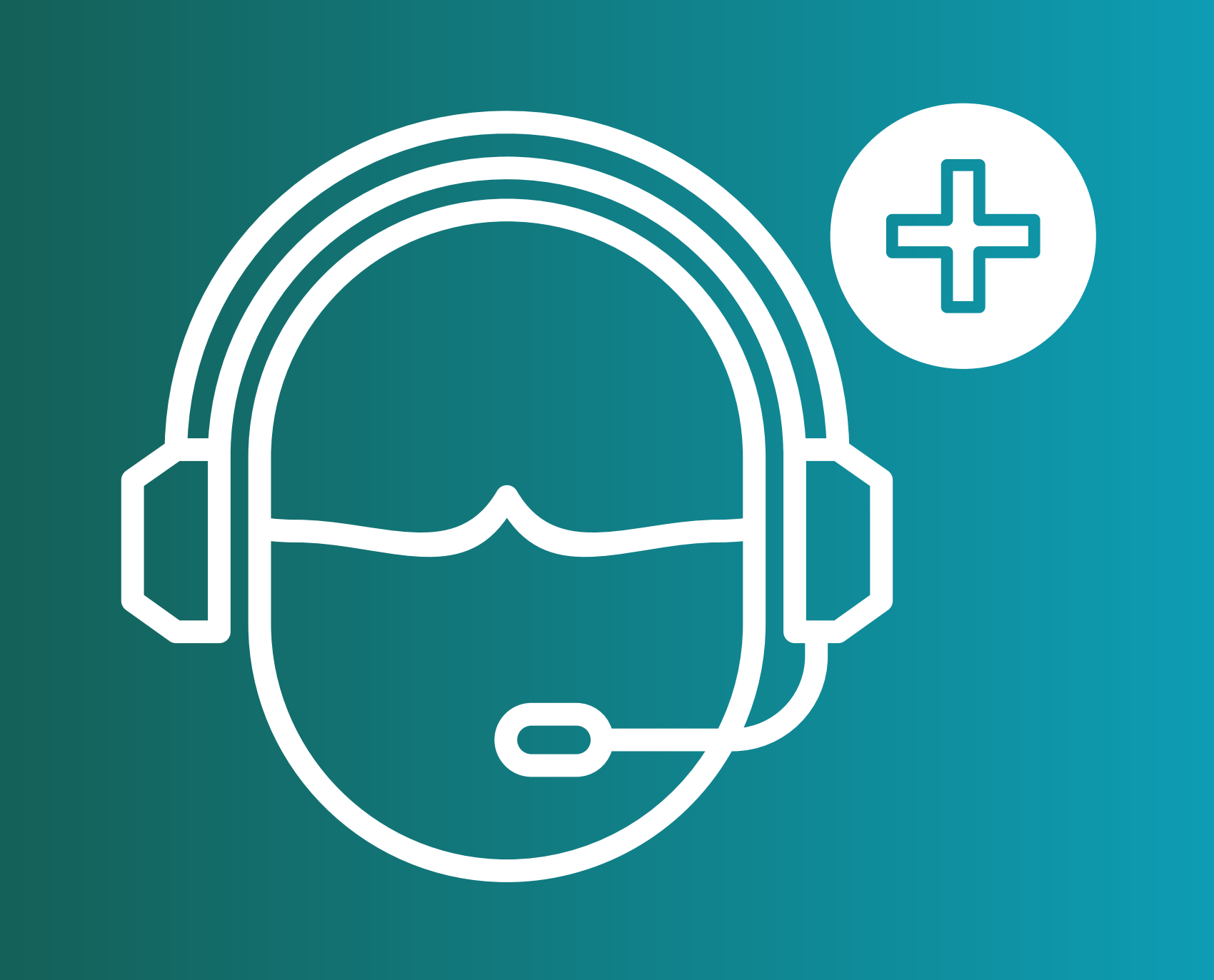

# **V** ATENCIÓN VIRTUAL | AMP

# TUTORIAL MÉDICO

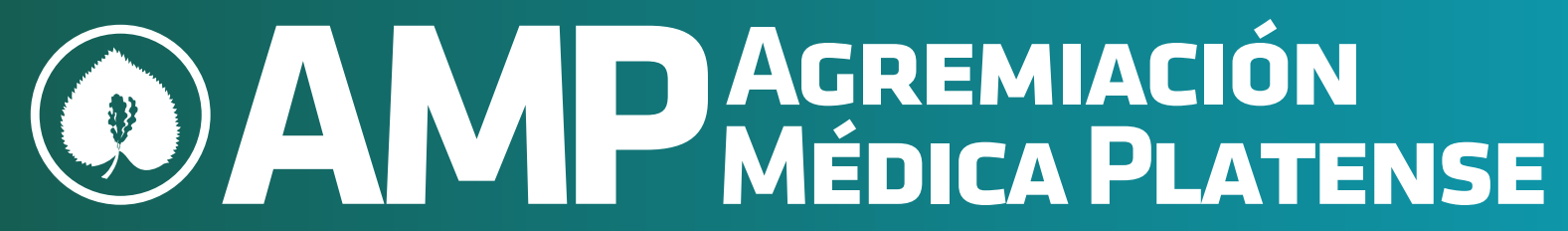

### avi@amepla.org.ar

### avi@amepla.org.ar

### INGRESE EN

# www.avi.amepla.org.ar/ingreso

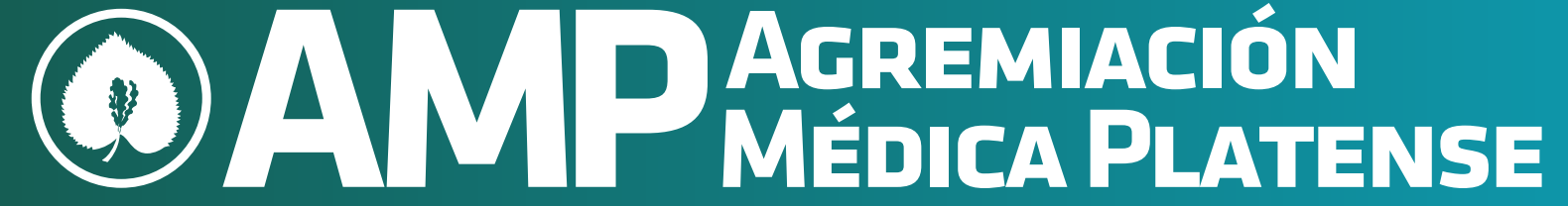

#### N V L

# Bienvenido !

Aquí le explicaremos brevemente como darse de alta fácilmente

# en el sistema.

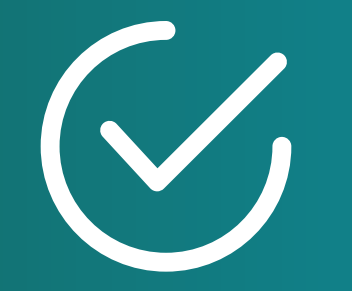

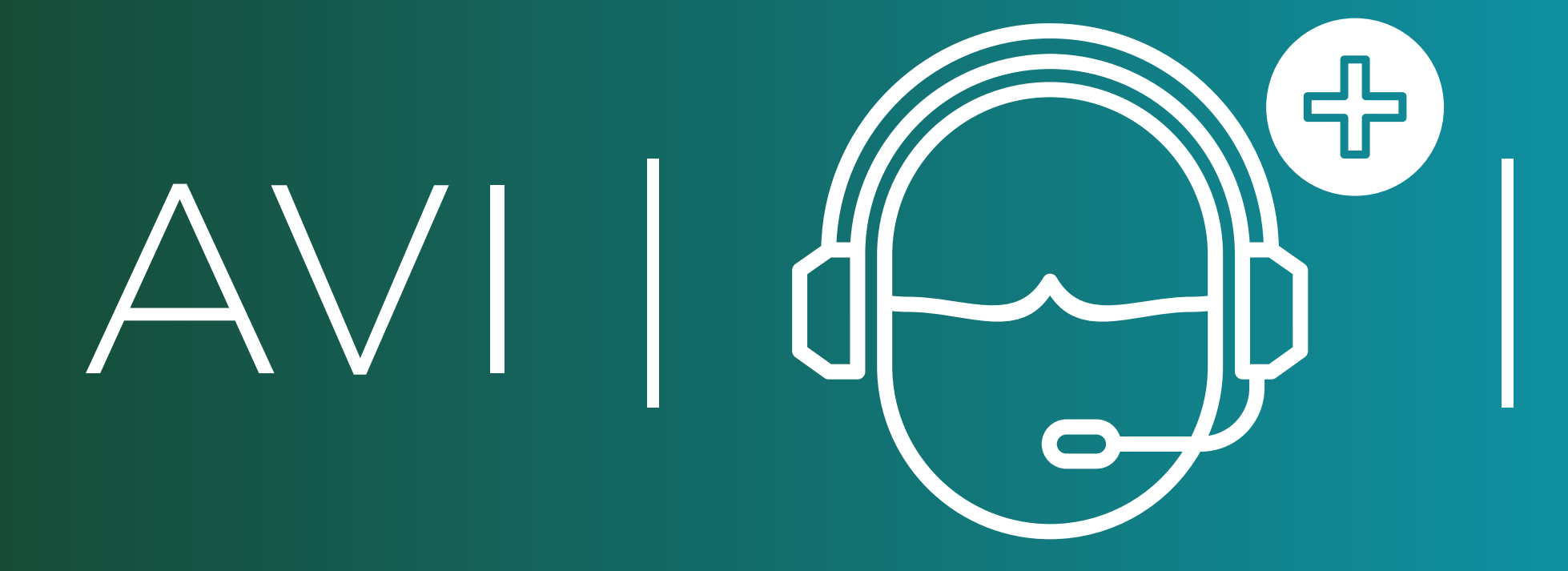

## Active su Perfil en tan solo 3 simples pasos.

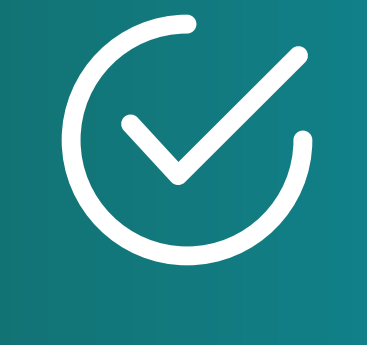

### PASO 1

Ingrese su matrícula y su contraseña con la que habitualmente accede a los sistemas de la AMP.

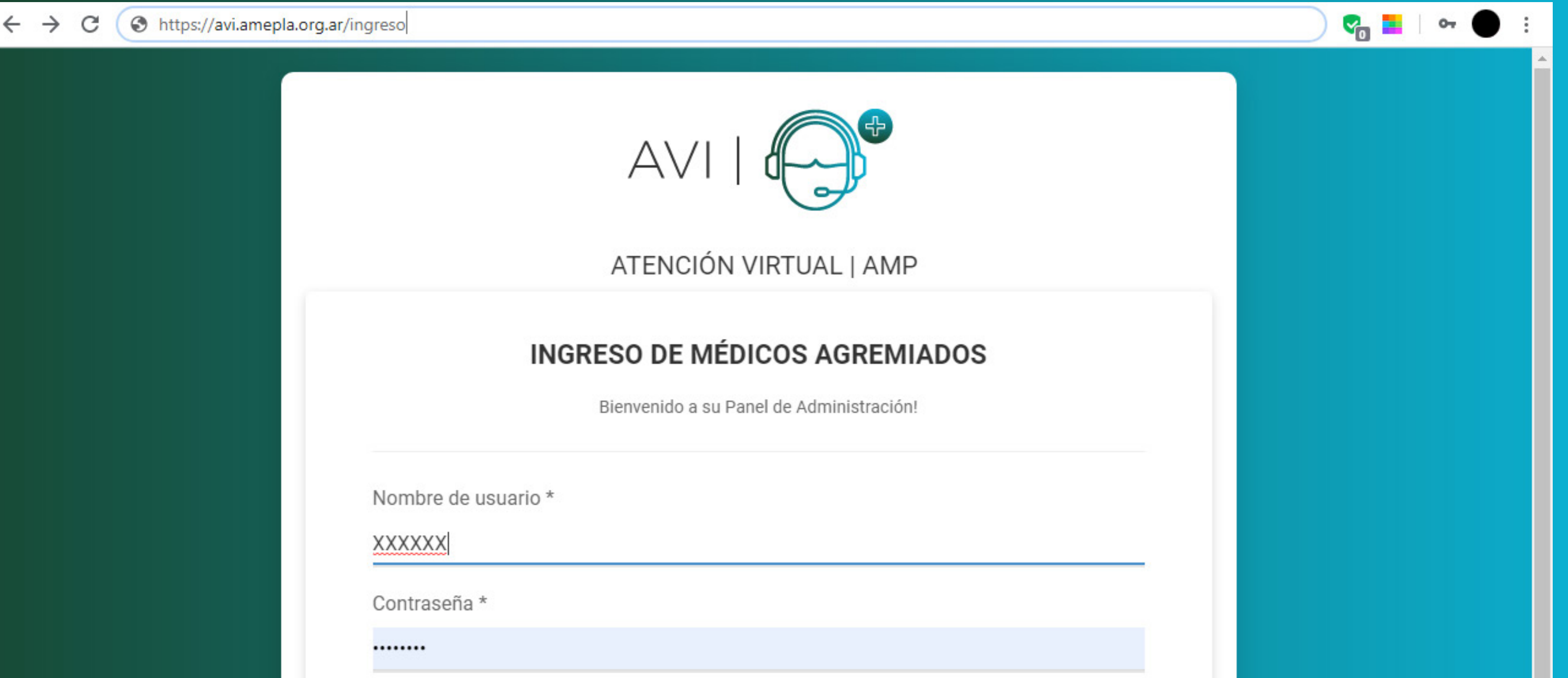

#### **INGRESAR**

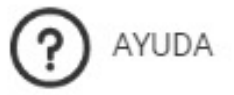

Para darse de alta en el sistema y aparecer en la búsqueda siga los siguientes pasos. 1. Cargue su Perfil Médico dentro de: Configuración Personal > Información Personal 2. Ingrese sus días y horarios de Atención de Consultas Virtuales dentro de: **Configuración Personal > Esquema de**<br>su **horario laboral** 

Listo! Ya estará preparado para tomar Consultas Virtuales.

IMPORTANTE: Si Ud. va ingresar a la Consulta Virtual con su dispositivo móvil, debe tener instalada la aplicación Jitsi Meet en su celular. Android: https://play.google.com/store/apps/details?id=org.jitsi.meet&hl=es\_AR

IOS: https://apps.apple.com/us/app/jitsi-meet/id1165103905

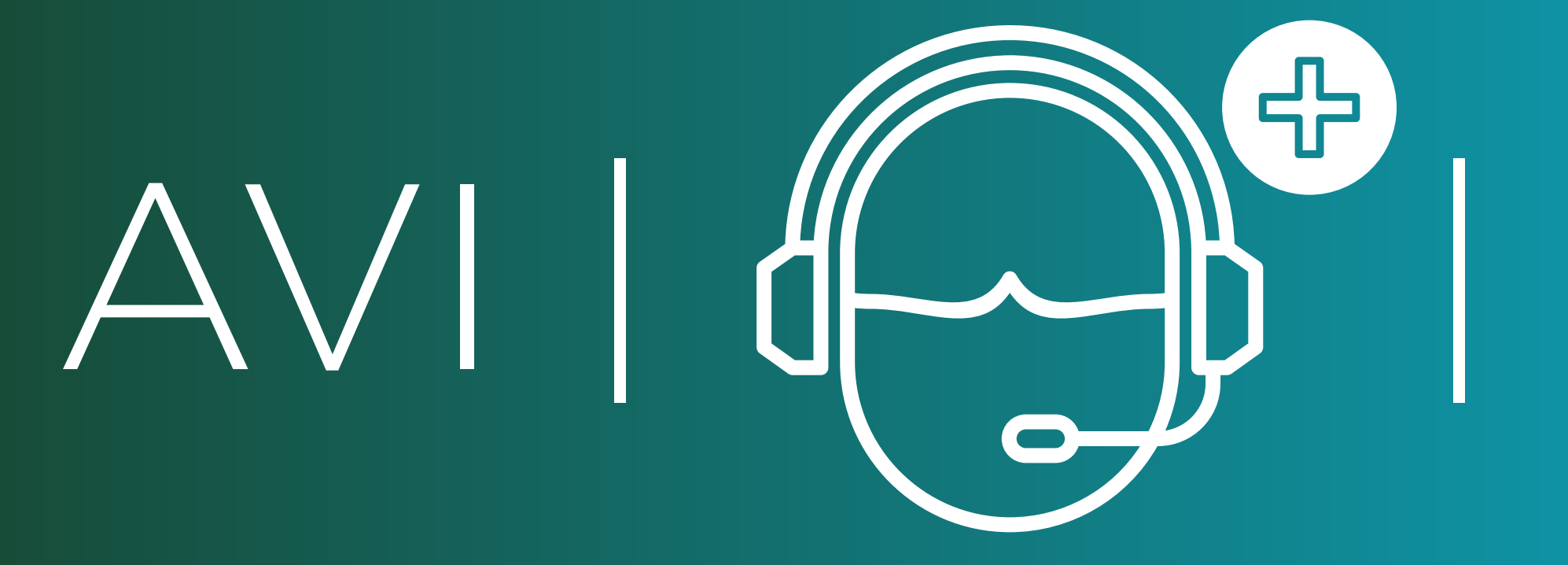

## Active su Perfil en tan solo 3 simples pasos.

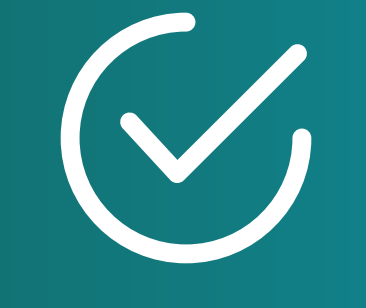

### PASO 2

Diríjase a la pestaña "Configuración Personal" en el menú superior derecho. Complete con su Información Personal y pulse el botón "GUARDAR"

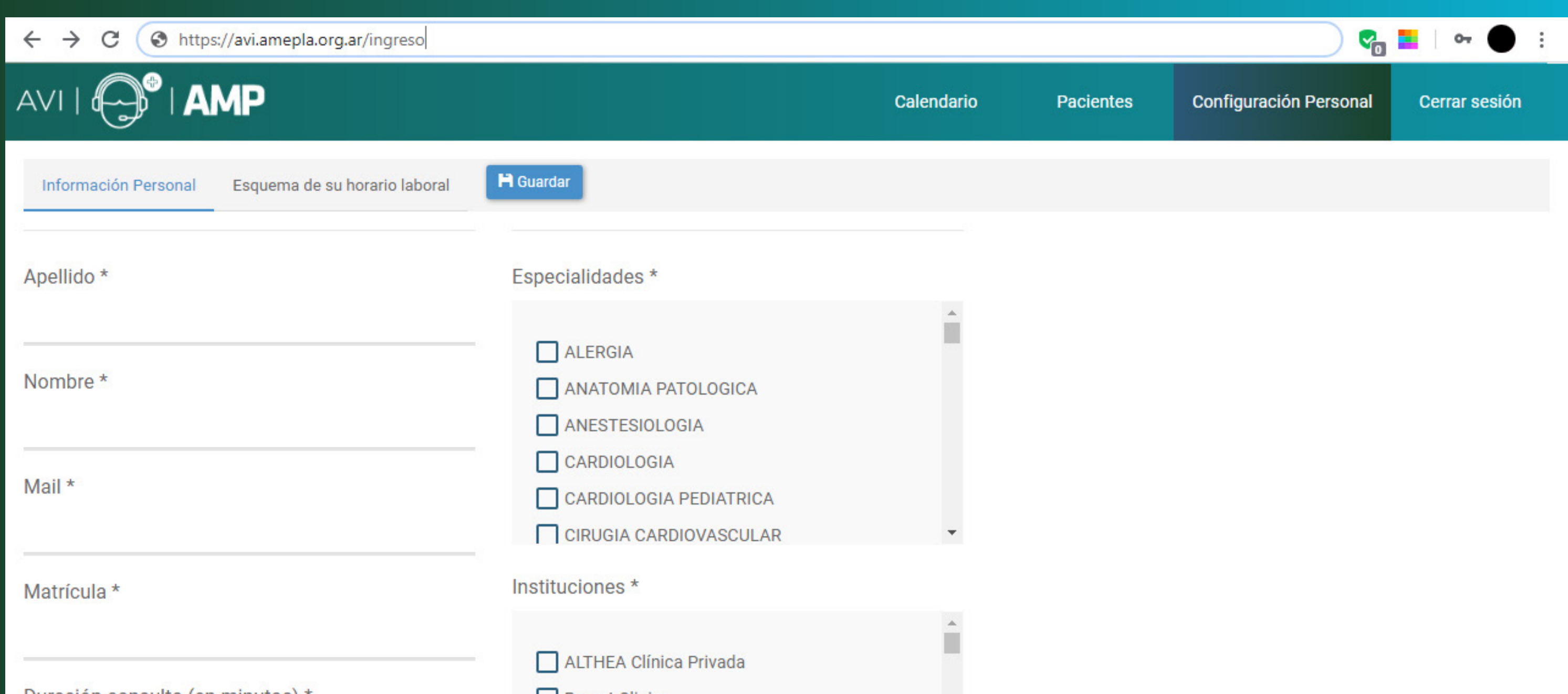

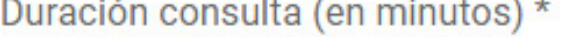

Valor consulta \*

Breast Clinic

 $\Box$  CECOMED

Centro de Atención Pediátrica y Especialidades

Centro de Diagnóstico Integral

**Desactivar Consultas** 

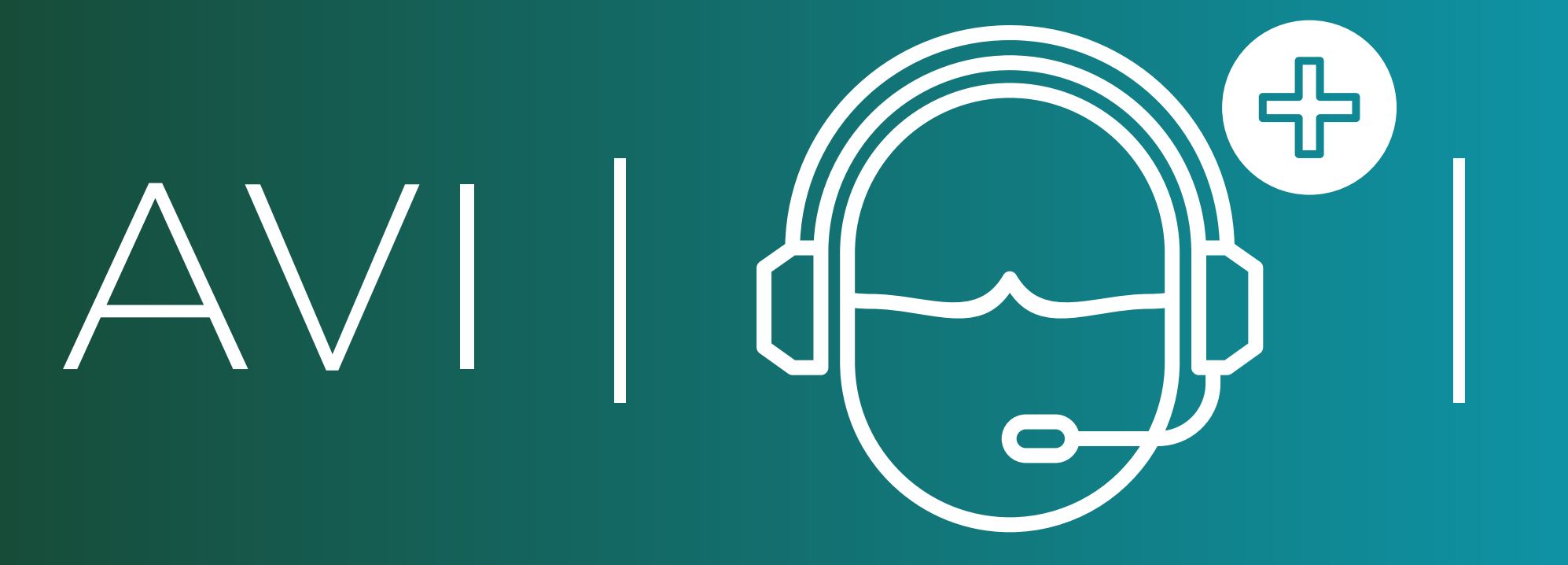

## Active su Perfil en tan solo 3 simples pasos.

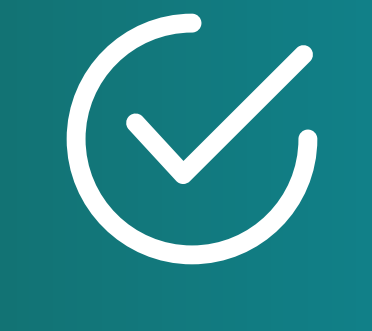

### PASO 3

En la pestaña "Configuración Personal" diríjase a la solapa "Esquema de su Horario Laboral". Complete con su disponibilidad de atención. y pulse el botón "GUARDAR"

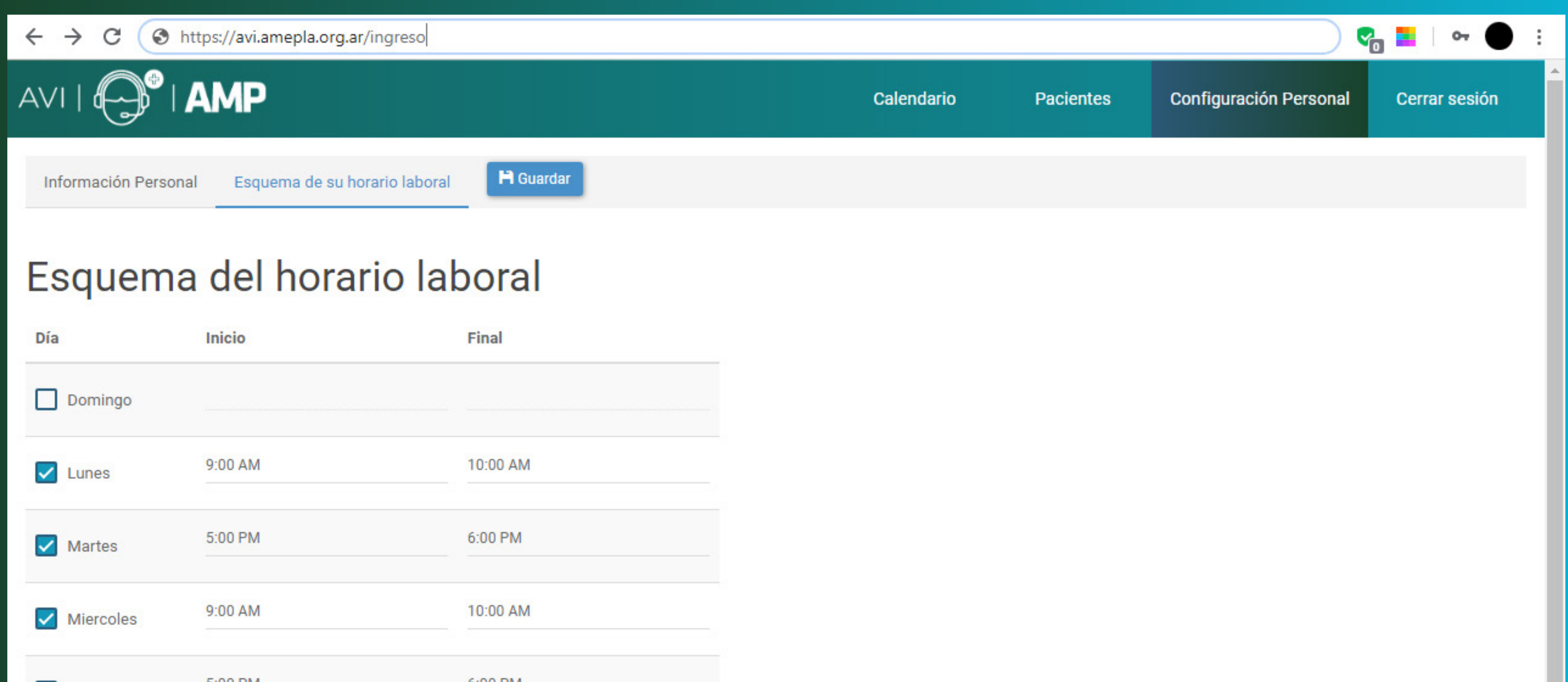

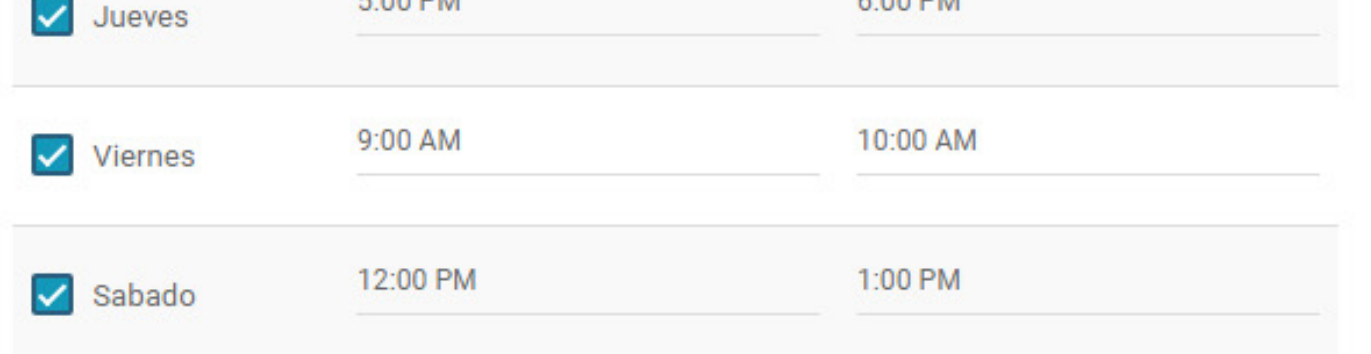

### Periodos de descanso

Agregar periodos de descanso para cada día. Durante los periodos de descanso los médicos no podrán aceptar ninguna consulta.

+ Agregar un periodo de descanso

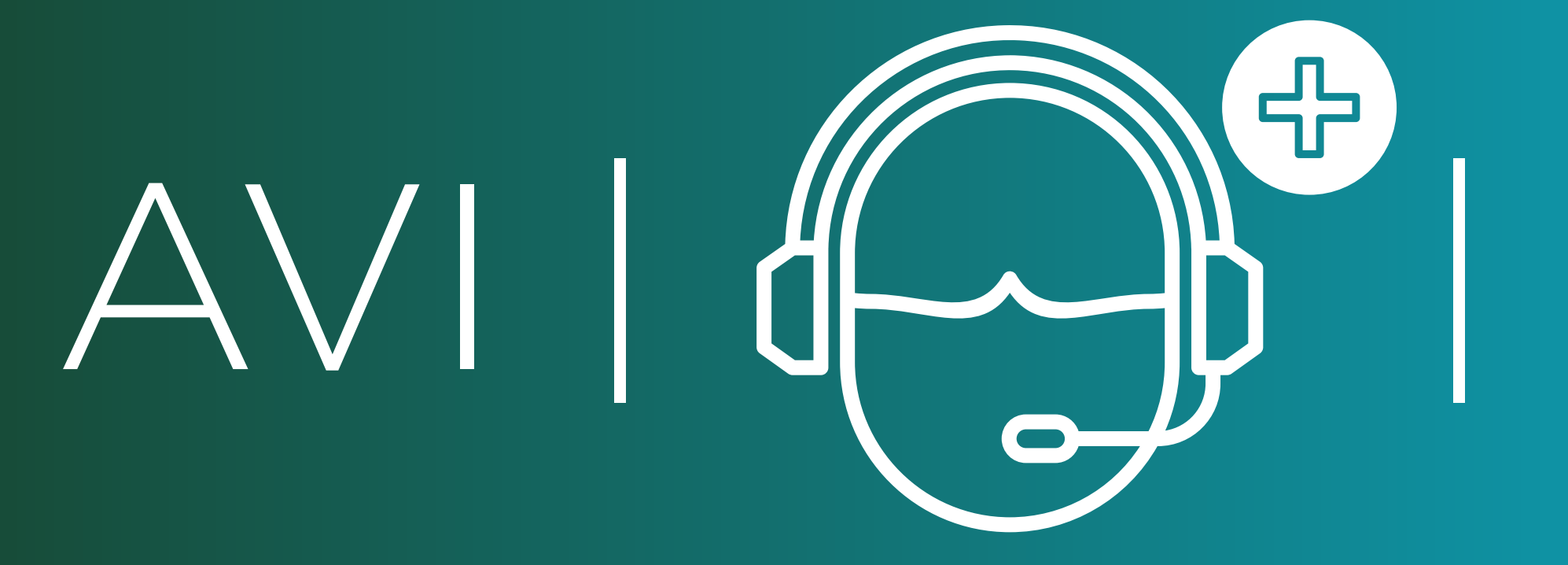

# INGRESE EN

# www.avi.amepla.org.ar

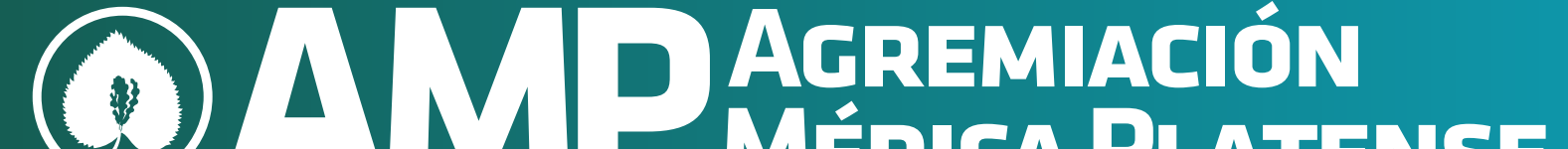

#### **VII MÉDICA PLATENSE** N V L

## MUY BIEN !

Ya está listo para aparecer en la búsqueda de médicos agremiados dentro de nuestro sistema.

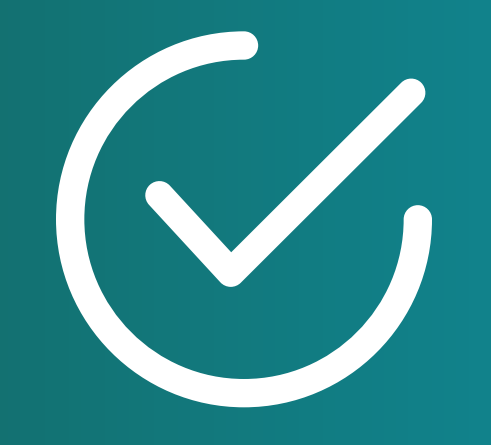

### avi@amepla.org.ar

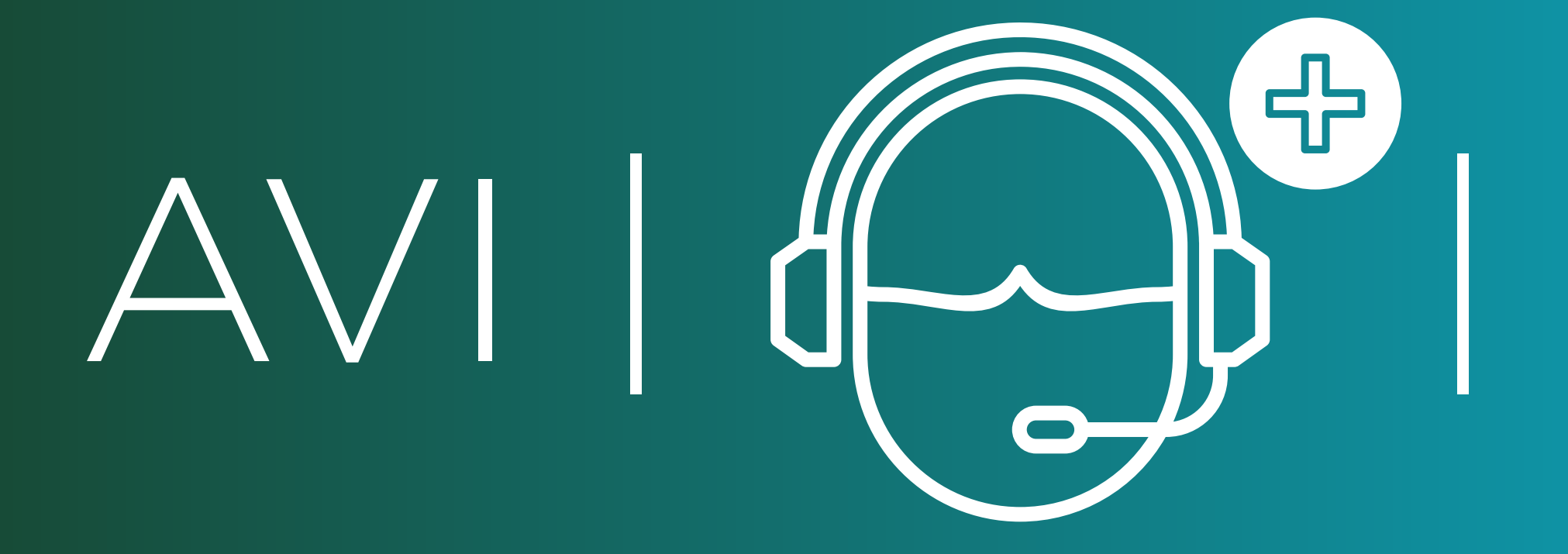